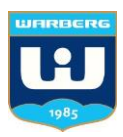

# **Lathund – Försäljningar via MedlemsAppen (SportAdmin)**

*SportAdmin Lagkassa är en funktion i MedlemsAppen där du som medlem kan se lagkassans saldo, ta emot betalningsförfrågningar från din lagkassör och hantera dina försäljningar. I denna lathund hittar du hur funktionen fungerar.*

## **1. Ladda ner MedlemsAppen**

För att kunna se lagkassan och sälja måste du först och främst se till att MedlemsAppen finns nedladdad på din smartphone. Du laddar ner den via Google Play eller App Store.

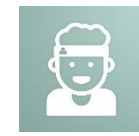

## **2. Leta upp din försäljning**

När appen väl är nedladdad är det dags att leta upp fliken *Lagkassan*. Här hittar du alla dina pågående försäljningar. Klicka in på den aktuella försäljningen.

## **3a. Sälj via webbshop**

För att enkelt få ut information om din försäljning kan du dela med dig av din webbshopslänk till nära och kära. Webbshopslänken hittar du via knappen *Webbshop* när du har gått in på respektive försäljningsprodukt. Kopiera länken och dela med dig av den i så många kanaler som möjligt. Personer som vill bidra genom att göra ett köp går in på länken, väljer vilka produkter de vill köpa, anger sin kontaktuppgifter och slutför beställning genom att betala.

### **3b. Sälj direkt i Appen**

Om du vill sälja till någon som du har framför dig, t ex vid dörrknackning, kan du även sälja direkt via appen. Klicka på *Skapa nytt köp*, fyll i de uppgifter du önskar av kunden och klicka sedan på *Gå till betalning*. Välj det betalsätt köparen önskar betala med och gå sedan vidare. Låt köparen scanna QRkoden och sedan slutföra sin beställning genom att betala.

Oavsett om du säljer via webbshop eller QR-koden i appen så landar alla beställningar på din försäljningsöversikt.

*Tips!* Genom att klicka in på aktuell försäljning i Lagkassan ser du vilka som har köpt av dig. När du har levererat produkterna till köparen kan du markera detta genom att bocka i bockrutan till vänster om köparens namn.